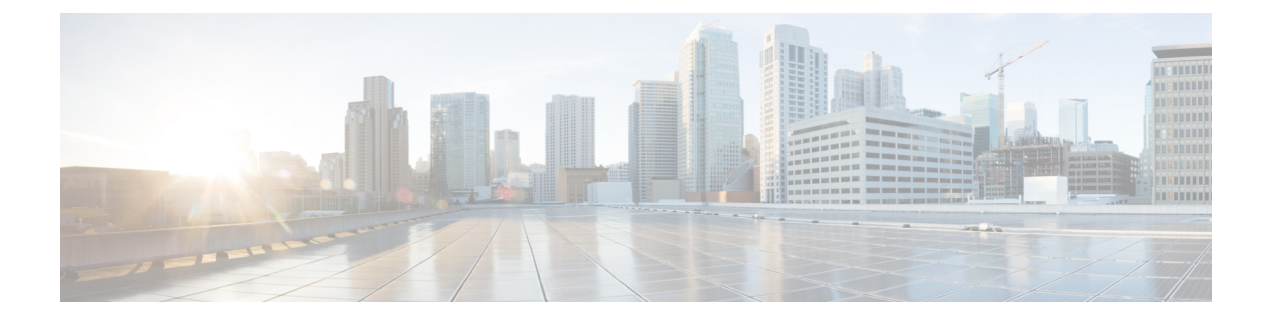

# **Cisco APIC** クラスタの管理

- APIC [クラスタの概要](#page-0-0) (1 ページ)
- Cisco APIC Cluster [のクラスタの拡大](#page-0-1) (1 ページ)
- Cisco APIC [クラスタの縮小](#page-1-0) (2 ページ)
- [クラスタ管理の注意事項](#page-1-1) (2 ページ)
- GUI を使用した APIC [クラスタの拡大](#page-5-0) (6 ページ)
- GUI を使用した APIC [クラスタの縮小](#page-6-0) (7 ページ)
- Cisco APIC [コントローラのコミッションとデコミッション](#page-7-0) (8 ページ)
- クラスタ内の APIC [のシャットダウン](#page-8-0) (9ページ)
- Cold Standby  $(10 \sim -\tilde{\mathcal{V}})$

## <span id="page-0-0"></span>**APIC** クラスタの概要

ApplicationPolicy Infrastructure Controller (APIC) アプライアンスは、クラスタに配置されます。 CiscoACIファブリックを制御するためには、クラスタ内で少なくとも3台のコントローラを設 定します。コントローラクラスタの最終的なサイズは、ACI導入のサイズに直接正比例し、ト ランザクション レートの要件によって決まります。クラスタ内のコントローラは、あらゆる ユーザのあらゆる操作に対応できます。また、クラスタのコントローラは、透過的に追加また は削除できます。

このセクションでは、APIC クラスタの拡張、契約、および回復に関連する例を示します。

# <span id="page-0-1"></span>**Cisco APIC Cluster** のクラスタの拡大

Cisco APIC のクラスタの拡大とは、正当な境界内で、クラスタ サイズを N から N+1 へサイズ の不一致を増加させる動作です。オペレータが管理クラスタサイズを設定し、適切なクラスタ ID の APIC を接続すると、クラスタが拡張を実行します。

クラスタの拡大時は、APIC コントローラを物理的に接続した順序に関係なく、APIC の ID 番 号順に検出および拡大が実行されます。たとえば、APIC2 が APIC1 の後で検出され、APIC3 が APIC2 の後に検出され、以降、クラスタに追加する必要のあるすべての APIC が検出される まで続行されます。各APICが順番に検出されるとともに、単一または複数のデータパスが確 立され、パスに沿ってすべてのスイッチがファブリックに参加します。拡張プロセスは稼動中 のクラスタ サイズが管理クラスタ サイズと同等に達するまで続行されます。

## <span id="page-1-0"></span>**Cisco APIC** クラスタの縮小

Cisco APIC クラスタの縮小とは、正当な境界内で、クラスタ サイズ N から N -1 へサイズの不 一致を軽減する動作です。縮小によってクラスタ内の残りの APIC の計算およびメモリの負荷 が増大し、解放された APIC クラスタのスロットはオペレータ入力だけで使用できなくなりま す。

クラスタの縮小の際は、クラスタ内の最後の APIC を最初に解放し、以降逆順で連続的に行い ます。たとえば、APIC4 は APIC3 の前に解放し、APIC3 は APIC2 の前に解放する必要があり ます。

## <span id="page-1-1"></span>クラスタ管理の注意事項

Cisco Application Policy Infrastructure Controller (APIC) クラスタは複数の Cisco APIC コントロー ラで構成され、ACIファブリックに対する統合されたリアルタイムモニタリング、診断および 構成管理機能がオペレータに提供されます。最適なシステム パフォーマンスが得られるよう に、Cisco APIC クラスタを変更する場合は次のガイドラインに従ってください。

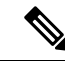

クラスタへの変更を開始する前に、必ずその状態を確認してください。クラスタに対して計画 した変更を実行するときは、クラスタ内のすべてのコントローラが正常である必要がありま す。クラスタ内の1つ以上のCiscoAPICのヘルスステータスが「十分に正常」でない場合は、 先に進む前にその状況を修復してください。また、Cisco APIC に追加されたクラスタ コント ローラが Cisco APIC クラスタ内の他のコントローラと同じファームウェア バージョンを実行 しているか確認してください。 (注)

クラスタを管理する場合、次の一般的ガイドラインに従ってください。

- クラスタ内には少なくとも 3 つのアクティブな Cisco APIC を追加のスタンバイ Cisco APIC とともに使用することを推奨します。ほとんどの場合、3、5、または 7 の Cisco APIC の クラスタ サイズにすることをお勧めします。80 ~ 200 のリーフ スイッチの 2 つのサイト のマルチポッド ファブリックには 4 つの Cisco APIC を推奨します。
- 現在クラスタにない Cisco APIC からのクラスタ情報は無視します。正確なクラスタ情報 ではありません。
- クラスタ スロットには Cisco APIC ChassisID を含みます。スロットを設定すると、割り当 てられたシャーシ ID の Cisco APIC を解放するまでそのスロットは使用できません。
- Cisco APIC ファームウェア アップグレードが進行中の場合は、それが完了し、クラスタ が完全に適合するまでクラスタへの他の変更はしないでください。

• Cisco APIC を移動する際は、最初に正常なクラスタがあることを確認します。Cisco APIC クラスタの状態を確認するには、後にシャットダウンするCiscoAPICを選択します。Cisco APICをシャットダウンした後、CiscoAPICに移動し、再接続して、電源を入れます。GUI から、クラスタ内のすべてのコントローラが完全に適合状態に戻すことを確認します。

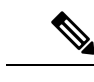

(注) 一度に 1 つの Cisco APIC のみ移動します。

- Cisco APIC クラスタが 2 つ以上のグループに分割されると、ノードの ID が変更され、そ の変更はすべての Cisco APIC で同期されません。これにより、Cisco APIC との間のノー ド ID で不整合が発生する可能性があります。また、影響を受けるリーフ ノードも Cisco APIC GUI のインベントリに表示されないことがあります。Cisco APIC クラスタを分割す ると、Cisco APIC からの影響を受けるリーフ ノードの使用停止し、ここでもに登録する ため、ノード Id での矛盾が解決されると、クラスタ内の APIC のヘルス ステータスが完 全に適合状態ではします。
- CiscoAPICクラスタを設定する前に、すべてのCiscoAPICのパフォーマンスが同じファー ムウェアバージョンを実行していることを確認します。異なるバージョンを実行してCisco APIC のパフォーマンスの最初のクラスタ リングはサポートされていない動作し、クラス タ内の問題が発生する可能性があります。

ここでは、次の内容について説明します。

#### **APIC** クラスタ サイズの拡大

APIC クラスタ サイズを拡大するには、次のガイドラインに従ってください。

- クラスタの拡大がファブリックのワークロードの要求に影響しないときに、クラスタの拡 大を予定します。
- クラスタ内の 1 つ以上の APIC コントローラのヘルス ステータスが「十分に正常」でない 場合は、先に進む前にその状況を修復してください。
- ハードウェア インストレーション ガイドの手順に従って、新しい APIC コントローラを 準備します。PING テストでインバンド接続を確認します。
- クラスタの目標サイズを既存のクラスタ サイズ コントローラ数に新規コントローラ数を 加えた数になるように増やします。たとえば、既存のクラスタ サイズ コントローラの数 が 3 で、3 台のコントローラを追加する場合は、新しいクラスタの目標サイズを 6 に設定 します。クラスタは、クラスタにすべての新規コントローラが含まれるまで一度にコント ローラ 1 台ずつ順にサイズを増やします。

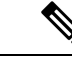

既存の APIC コントローラが利用できなくなった場合、クラスタ の拡大は停止します。クラスタの拡大を進める前に、この問題を 解決します。 (注)

• 各アプライアンスの追加時に APIC が同期化しなければならないデータ量によって、拡大 処理を完了するために必要な時間はアプライアンスごとに 10 分を超える可能性がありま す。クラスタが正常に拡大すると、APIC の運用サイズと目標サイズが同じになります。

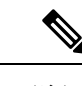

APIC がクラスタの拡大を完了するまでは、クラスタに追加の変 更をしないようにします。 (注)

#### **APIC** クラスタのサイズ縮小

APIC クラスタのサイズを縮小し、クラスタから削除された APIC コントローラを解放するに は、次のガイドラインに従います。

(注)

縮小したクラスタから APIC コントローラを解放し、電源オフする正しい手順を実行しない と、予期しない結果を招く可能性があります。認識されていない APIC コントローラをファブ リックに接続されたままにしないでください。

- クラスタサイズを小さくすると、残りのAPICコントローラの負荷が増大します。クラス タの同期がファブリックのワークロードの要求に影響しないときに、APIC コントローラ サイズの縮小を予定します。
- クラスタ内の 1 つ以上の APIC コントローラのヘルス ステータスが「十分に正常」でない 場合は、先に進む前にその状況を修復してください。
- クラスタの目標サイズを新たな低い値に減らします。たとえば、既存のクラスタサイズが 6 で、3 台のコントローラを削除する場合は、クラスタの目標サイズを 3 に減らします。
- 既存のクラスタ内でコントローラ ID の番号が最大のものから、APIC コントローラを 1 台 ずつ、解放、電源オフ、接続解除し、クラスタが新規の小さい目標サイズになるまで行い ます。

各コントローラを解放および削除するごとに、APIC はクラスタを同期します。

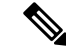

クラスタから APIC コントローラをデコミッションした後に、電 源をオフにし、ファブリックから切断します。サービスを回復す る前に、全消去を実行して工場出荷時の状態にリセットします。 (注)

- 既存の APIC コントローラが使用できなくなると、クラスタの同期が停止します。クラス タの同期を進める前に、この問題を解決します。
- コントローラの削除の際に APIC が同期すべきデータの量により、各コントローラの解放 とクラスタの同期を完了するために要する時間は、コントローラごとに 10 分以上になる 可能性があります。

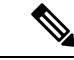

クラスタに追加の変更を行う前に、必要な解放手順全体を完了し、APIC がクラスタの同期を 完了できるようにしてください。 (注)

#### クラスタでの **Cisco APIC** コントローラの交換

Cisco APIC コントローラを交換するには、次の注意事項に従ってください。

- クラスタの Cisco APIC コントローラのヘルス ステータスが **[**十分に適合**]** ではない場合、 続行する前に問題を解決します。
- クラスタの同期がファブリックのワークロードの要求に影響しないときに、CiscoAPICコ ントローラの交換を予定します。
- Cisco APIC コントローラで使用される最初のプロビジョニング パラメータとイメージが 交換されることに注意してください。同じパラメータおよびイメージは、交換コントロー ラで使用する必要があります。CiscoAPICはクラスタで交換コントローラの同期を続行し ます。

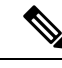

- 既存のCiscoAPICコントローラが使用できなくなると、クラスタ の同期が停止します。クラスタの同期を進める前に、この問題を 解決します。 (注)
- デコミッションされるコントローラではなく、クラスタ内にある Cisco APIC コントロー ラを選択する必要があります。例:Cisco APIC1 または APIC2 にログインして、APIC3 お よびデコミッション APIC3 のシャットダウンを取り消します。
- 次の順序で交換手順を実行します。
	- **1.** APIC の設定パラメータとイメージが交換されることに注意してください。
	- **2.** 交換する APIC をデコミッションします(Cisco の使用停止 APIC GUI [を使用して、ク](#page-7-1) [ラスタ内のコントローラ](#page-7-1) (8 ページ) を参照)
	- **3.** 交換される APIC と同じ設定およびイメージを使用して、交換 APIC をコミッション します(GUIを使用して、クラスタ内のCisco APIC[コントローラのコミッショニング](#page-7-2) を行う (8 [ページ\)](#page-7-2) を参照)
- ハードウェア インストレーション ガイドの手順に従って、Cisco APIC コントローラの交 換を準備します。PING テストでインバンド接続を確認します。

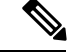

- 交換する前にCiscoAPICコントローラを解放しないと、クラスタ による交換コントローラの吸収が妨げられます。さらに、解放さ れたCiscoAPICコントローラを稼働状態に戻す前に、全消去を実 行して工場出荷時の状態にリセットします。 (注)
- データ量によって Cisco APIC はコントローラの交換時に同期する必要があり、交換が完 了するまでに交換コントローラごとに 10 分以上かかることがあります。交換コントロー ラとクラスタが正常に同期されると、CiscoAPIC動作サイズと目標サイズは未変更のまま です。

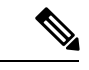

- Cisco APIC がクラスタの同期を完了するまで、クラスタに追加の 変更を加えないでください。 (注)
- UUID とファブリックのドメイン名は、リブートしても Cisco APIC コントローラに保持さ れます。ただし、初期状態にリブートするとこの情報は削除されます。CiscoAPICコント ローラを1つのファブリックから別のファブリックへ移動する場合、そのコントローラを 異なる Cisco ACI ファブリックに追加する前に初期状態にリブートする必要があります。

# <span id="page-5-0"></span>**GUI** を使用した **APIC** クラスタの拡大

ステップ **1** メニューバーで、 **System** > **Controllers** を選択します。**Navigation** ウィンドウで、 **Controllers** > **apic\_controller\_name** > **Cluster as Seen by Node** を展開します。

拡大したいクラスタ内にある [apic\_controller\_name] を選択する必要があります。

**[**ノード別に表示されるクラスタ**(Cluster asSeenby Node)]**ウィンドウに、**[APIC**クラスタ**(APIC Cluster)]**、 **[APIC-X]**、および **[**スタンバイ **APIC (Standby APIC)]** の 3 つのタブとともに、**[**作業 **(Work)]** ペインに表示 されます。**[APIC** クラスタ **(APIC Cluster)]** タブに、コントローラの詳細が表示されます。これには、現在 の対象クラスタとその現在のサイズ、およびそのクラスタ内の各コントローラの管理、運用、ヘルスのス テータスが含まれます。

- ステップ **2** クラスタの縮小に進む前に、クラスタのヘルス ステータスが [Fully Fit] であることを確認します。
- ステップ **3** [Work] ペインで、**[Actions]** > **[Change Cluster Size]** をクリックします。
- ステップ **4** [Change Cluster Size] ダイアログボックスの、[Target Cluster Administrative Size] フィールドで、目的のクラ スタ サイズの数字を選択します。**Submit** をクリックします。
	- クラスタ サイズとして 2 台の APIC コントローラは許容されません。1 台、または 3 台以上の APIC コントローラのクラスタは許容範囲内です。 (注)

ステップ **5** [Confirmation] ダイアログボックスで、[Yes] をクリックします。

**Work** ウィンドウの **Properties** の下の **Target Size** フィールドには、ターゲットのクラスタ サイズが表示さ れている必要があります。

- ステップ **6** クラスタに追加するすべての APIC コントローラを物理的に接続します。
	- [Work] ペインの **[Cluster]** > **[Controllers]** 領域に、APIC コントローラが 1 台ずつ追加され、N + 1 から順に 目的のクラスタ サイズになるまで表示されます。
- ステップ **7** APIC コントローラが動作状態にあり、各コントローラのヘルス ステータスが **Fully Fit** であることを確認 します。

## <span id="page-6-0"></span>**GUI** を使用した **APIC** クラスタの縮小

ステップ **1** メニューバーで、 **System** > **Controllers** を選択します。**Navigation** ウィンドウで、 **Controllers** > **apic\_controller\_name** > **Cluster as Seen by Node** を展開します。

クラスタ内にある [apic\_controller\_name] で、これから解放するコントローラ以外のものを選択します。

**[**ノード別に表示されるクラスタ**(Cluster asSeenby Node)]**ウィンドウに、**[APIC**クラスタ**(APIC Cluster)]**、 **[APIC-X]**、および **[**スタンバイ **APIC (Standby APIC)]** の 3 つのタブとともに、**[**作業 **(Work)]** ペインに表示 されます。**[APIC** クラスタ **(APIC Cluster)]** タブに、コントローラの詳細が表示されます。これには、現在 の対象クラスタとその現在のサイズ、およびそのクラスタ内の各コントローラの管理、運用、ヘルスのス テータスが含まれます。

- ステップ **2** クラスタの縮小に進む前に、クラスタのヘルス ステータスが [Fully Fit] であることを確認します。
- ステップ **3** [Work] ペインで、**[Actions]** > **[Change Cluster Size]** をクリックします。
- ステップ **4** [Change Cluster Size] ダイアログボックスの [Target Cluster Administrative Size] フィールドで、縮小したいク ラスタの目標数を選択します。**Submit** をクリックします。
	- クラスタ サイズとして 2 台の APIC コントローラは許容されません。1 台、または 3 台以上の APIC コントローラのクラスタは許容範囲内です。 (注)
- ステップ **5 [**作業**(Work)]**ペインの**[**アクティブ**(Active)][**コントローラ**(Controllers)]**領域で、クラスタ内の最後のAPIC を選択します。

例:

3 台からなるクラスタの場合、クラスタ内の最後になるのは、コントローラ ID 3 です。

- ステップ **6 [**確認 **(Confirmation)]** ダイアログ ボックスが表示されたら、**[**はい **(Yes)]** をクリックします。 解放されたコントローラは [Operational State] 列に [Unregistered] と表示されます。コントローラは、稼動対 象外になり、[Work] ペインに表示されなくなります。
- ステップ7 コントローラ ID の番号で最大から最小に向かう正しい順序でクラスタ内のすべての APICについて、上記 のコントローラを 1 つずつ解放する手順を繰り返します。
	- 稼動クラスタのサイズが縮小するのは、最後のアプライアンスが解放されたときで、管理サイズ を変更したときではありません。各コントローラを解放した後、そのコントローラの動作状態が 未登録になり、すでにクラスタ内で稼動していないことを確認します。 (注)

APIC クラスタ内に必要なコントローラを残しておきます。

# <span id="page-7-0"></span>**Cisco APIC** コントローラのコミッションとデコミッショ ン

## <span id="page-7-2"></span>**GUI** を使用して、クラスタ内の **Cisco APIC** コントローラのコミッショ ニングを行う

- ステップ **1** メニュー バーで、 **[**システム **(System)]** > **[**コントローラ **(Controllers)]** を選択します。
- ステップ **2 Navigation** ウィンドウで、 **Controllers** > **apic\_controller\_name** > **Cluster as Seen by Node** を展開します。 **[**ノード別に表示されるクラスタ**(Cluster asSeenby Node)]**ウィンドウに、**[APIC**クラスタ**(APIC Cluster)]**、 **[APIC-X]**、および **[**スタンバイ **APIC (Standby APIC)]** の 3 つのタブとともに、**[**作業 **(Work)]** ペインに表示 されます。**[APIC** クラスタ **(APIC Cluster)]** タブに、コントローラの詳細が表示されます。これには、現在 の対象クラスタとその現在のサイズ、およびそのクラスタ内の各コントローラの管理、運用、ヘルスのス テータスが含まれます。
- ステップ **3** 継続する前に、**[**作業 **(Work)]** ウィンドウの **[APIC** クラスタ **(APIC Cluster)]** から、**[**アクティブ コントロー ラ **(Active Controllers)]** サマリ テーブルのクラスタの **[**健全性状態 **(Health State)]** が **[**完全に適合 **(Fully Fit)]** になっていることを確認します。
- ステップ **4 [**作業 **(Work)]** ウィンドウで、[未登録 (Unregistered)] と **[**動作状態 **(Operational State)]** カラムに表示されて いる、デコミッションされたコントローラを右クリックし、**[**コミッション **(Commission)]** を選択します。 コントローラはハイライト表示になります。
- ステップ **5 Confirmation** ダイアログボックスで **Yes** をクリックします。
- <span id="page-7-1"></span>ステップ **6** コミッションされた Cisco APIC コントローラが動作状態であり、ヘルス ステータスが、**Fully Fit** であるこ とを確認します。

#### **Cisco** の使用停止 **APIC GUI** を使用して、クラスタ内のコントローラ

ステップ **1** メニューバーで、 **System** > **Controllers** を選択します。

ステップ **2 Navigation** ウィンドウで、 **Controllers** > **apic\_controller\_name** > **Cluster as Seen by Node** を展開します。

クラスタ内にある [apic\_controller\_name] で、これから解放するコントローラ以外のものを選択します。

**[**ノードで確認されるクラスタ **(Cluster as Seen by Node)]** ウィンドウは、**[**作業 **(Work)]** ペインにコントロー ラの詳細と 3 つのタブ (**[APIC** クラスタ **(APIC Cluster)]**、 **[APIC-X]**、および **[**スタンバイ **APIC (Standby APIC)]**) が表示されます。

- ステップ **3** 継続する前に、**[**作業 **(Work)]** ウィンドウで、**[APIC** クラスタ **(APIC Cluster)]** (**[**アクティブ コントローラ **(Active Controllers)]** サマリ テーブルの **[**健全性状態 **(Health State)]**) が **[**完全に適合 **(Fully Fit)]** になってい ることを確認します。
- ステップ **4 [**作業 **(Work)]** ペインの **[APIC** クラスタ **(APIC Cluster)]** タブにある **[**アクティブ コントローラ **(Active Controllers)]** テーブルで、デコミッションするコントローラを右クリックし、**[**デコミッション **(Decommission)]** を選択します。 [Confirmation] ダイアログボックスが表示されます。
- ステップ **5 Yes** をクリックします。

解放されたコントローラは [OperationalState] 列に [Unregistered] と表示されます。コントローラは稼動対象 外になり、**Work** ウィンドウには表示されなくなります。

- クラスタから APIC コントローラをデコミッションした後に、APIC コントローラの電源をオ フにし、ファブリックから切断します。APIC コントローラをサービスに戻す前に、APIC コ ントローラで初期設定へのリセットを実行します。 (注)
	- 稼動クラスタのサイズが縮小するのは、最後のアプライアンスが解放されたときで、管理サ イズを変更したときではありません。各コントローラを解放した後、そのコントローラの動 作状態が未登録になり、すでにクラスタ内で稼動していないことを確認します。
	- APIC コントローラを廃棄するには後に、、レイヤ 7 サービスにレイヤ 4 の APIC を再起動す る必要があります。リブートは、コントローラを再度有効化する前に行う必要があります。

# <span id="page-8-0"></span>クラスタ内の **APIC** のシャットダウン

#### クラスタですべての **APIC** のパフォーマンスのシャット ダウン

クラスタですべての APIC パフォーマンスをシャットダウンする前に、APIC クラスタが健全 な状態であり、すべての APIC が完全に適合していることを確認します。このプロセスを開始 したら、このプロセス中に設定の変更を行わないことをお勧めします。クラスタのすべての APIC をグレースフルにシャット ダウンするには、次の手順を使用します。

- ステップ **1** アプライアンス ID1 で Cisco APIC にログインします。
- ステップ **2** メニュー バーで、**[**システム**]** > **[**コントローラ**:** を選択します。
- ステップ **3** [ナビゲーション] ペインで、**Controllers** > **apic\_controller\_name** を展開します。

クラスタ内の三番目のノードを選択する必要があります。

- ステップ **4** コントローラを右クリックし、**[**シャット ダウン**]** をクリックします。
- ステップ **5** クラスタの二番目の APIC をシャットダウンするには手順を繰り返します。
- ステップ **6** クラスタの最初の APIC の Cisco IMC にログインし、APIC をシャットダウンします。

ステップ **7 Server** > **Server Summary** > **Shutdown Server** を選択します。

クラスタの 3 つすべての APIC をシャットダウンしました。

### クラスタ内、**apic** のパフォーマンスを元に戻す方法

クラスタに戻り、apic のパフォーマンスを起動するのにには、次の手順を使用します。

- ステップ **1** クラスタ内の最初の APIC の Cisco IMC にログインします。
- ステップ **2** 選択 サーバ > **Server Summary** > 電源オン 最初 APIC の電源をオンにします。
- ステップ **3** APIC し、クラスタ内の 3 番目の APIC の電源を 2 番目の手順を繰り返します。

Apic のパフォーマンスの電源がオンにすべての後にことを確認しますが、apic のパフォーマンスが完全に 適合状態ではすべて。Apicのパフォーマンスが完全に適合状態であることを確認した後でのみ、apic内で、 設定変更を行う必要があります。

## <span id="page-9-0"></span>**Cold Standby**

#### に関する **Cold Standby APIC** クラスタの

ColdStandbyAPICクラスタの機能を使用すると、アクティブ/スタンバイモードでクラスタapic のパフォーマンスを動作します。Apic 内で、指定したアクティブな apic のパフォーマンス共 有負荷をクラスタ化し、指定のスタンバイ apic のパフォーマンスがアクティブ クラスタ apic のパフォーマンスのいずれかの交換用のとして動作できます。

管理者ユーザとしてを設定することができます、 Cold Standby APIC が初めて起動したときに 機能します。クラスタ内の少なくとも 3 つ apic のアクティブなパフォーマンスとスタンバイ apic 1 つ以上のパフォーマンスがあることをお勧めします。スタンバイ apic 内でアクティブな APIC を置き換えるには、管理者ユーザとして経由でスイッチを開始できます。

#### 特記事項

- スタンバイ APIC は、アクティブなクラスタと同じファームウェアバージョンでバック アップ APIC を保持するファームウェアのアップデートを自動的に更新されます。
- アップグレード プロセス中に、apic のすべてのアクティブなパフォーマンスをアップグ レードすると、スタンバイ APIC もありますが自動的にアップグレードします。
- スタンバイ apic のパフォーマンスには、一時的な Id が割り当てられます。スタンバイ APIC は、アクティブ APIC を経由でスイッチングは、新しい ID が割り当てられます。
- スタンバイ APIC では、Admin login が有効になっていません。トラブルシューティング Cold Standby 、として SSH を使用して、スタンバイにログインする必要があります 復旧 ユーザ 。
- スイッチ オーバー交換のアクティブな APIC 中に電源がオフになって、交換された APIC への接続を防止します。
- 次の条件が失敗する経由でスイッチします。
	- スタンバイ APIC への接続がない場合。
	- スタンバイ APIC のファームウェアバージョンがしない場合、アクティブなクラスタ のと同じです。
- アクティブにスタンバイ APIC 経由でスイッチング、後にのみのスタンバイ状態である場 合、新しいスタンバイを設定する必要があります。
- 上の失敗後にスタンバイ APIC のアドレス アウト オブ バンド維持するため次の制限が適 用されます。
	- スタンバイ (新しいアクティブ) APIC が 1 つ以上のアクティブ apic のパフォーマンス がダウンまたは使用できない場合は、アウト バンド アドレスの残されません。
	- スタンバイ (新しいアクティブ) APIC 可能性がありますがアクティブ APIC とは異な るサブネットにある場合、そのアウト バンド アドレスの残されません。この制限は APIC 2.x のリリースに対してのみ適用されます。
	- スタンバイ (新しいアクティブ) APIC では、IPv6 アドレス アウト オブ バンドが保持 されない可能性があります。この制限は適用されません APIC から開始リリース 3.1 x。
	- スタンバイ (新しいアクティブ) APIC 可能性があります (古い active))] を交換するには ポリシーを以外のスタティック OOB 管理 IP アドレスが設定されている場合、そのア ウト バンド アドレスの残されません APIC。

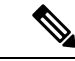

- アドレス アウト オブ バンド スタンバイ apic のパフォーマンスを 保持するには、制限のいずれかを確認する場合に置換操作が正常 に完了した後に、交換された apic 内の OOB ポリシーを手動で変 更する必要があります。 (注)
- これを置き換えることも、アクティブなapicのパフォーマンスと同じポッドでスタンバイ apic のパフォーマンスを維持することをお勧めします。
- スタンバイ APIC を追加するには 3 つのアクティブな apic のパフォーマンスが必要があり ます。
- スタンバイ APIC ポリシー設定または管理で参加しません。
- Admin 資格情報を含む、スタンバイ コントローラに複製されるので情報はありません。

#### **GUI** を使用した **Cold Standby** ステータスの確認

- **1.** メニューバーで、 **System** > **Controllers** を選択します。
- **2. Navigation** ウィンドウで、 **Controllers** > **apic\_controller\_name** > **Cluster as Seen by Node** を 展開します。
- **3. [**作業**]**ペインで、スタンバイコントローラが**[**スタンバイコントローラ**]**で表示されます。

## **GUI**を使用してスタンバイ**apic**内でアクティブな**APIC**経由でスイッチ ング

スタンバイ apic 内でアクティブな APIC 経由でスイッチするには、次の手順を使用します。

始める前に

- ステップ **1** メニューバーで、 **System** > **Controllers** を選択します。
- ステップ **2 Navigation** ウィンドウで、 **Controllers** > **apic\_controller\_name** > **Cluster as Seen by Node** を展開します。 **Apic\_controller\_name** 交換されているコントローラの名前以外にする必要があります。
- ステップ **3** 作業 ] ペインで、ことを確認します、 ヘルス状態 で、 アクティブ コントローラ の要約表は、アクティ ブ コントローラことを示します 十分に適合 続行する前にします。
- ステップ **4** をクリックする **apic\_controller\_name** スイッチ オーバーします。
- ステップ **5** 作業 ] ペインで、をクリックして アクション > 交換 。 **Replace** ダイアログボックスが表示されます。
- ステップ **6** ドロップダウンリストから **Backup Controller** を選択して、**Submit** をクリックします。 スイッチ オーバー アクティブ APIC スタンバイ APIC とは、システムのアクティブとして登録するのには 数分かかる場合があります。
- ステップ7 上で、スイッチの進行状況を確認します フェールオーバーのステータス フィールドで、 アクティブ コ ントローラ の要約表。